# LTS 3 Nachbewertung/Korrektur<sup>1</sup>

## 1. Pfad zur Nachbewertung

Sobald Sie sich auf der Prüfungsplattform (https://lts.uni-wuppertal.de) eingeloggt haben, können Sie im linken Menü "Auswertungen" klicken und den Punkt "Nachbewertungen" auswählen. Nun öffnet sich eine Übersicht, in der Sie die Lizenz, das Fach und den Standort auswählen können. Zusätzlich kann auch der Zeitraum der gesuchten Prüfung angegeben werden. Nun sehen Sie die Liste der absolvierten Prüfungen. Am rechten Rand können Sie in der Spalte "Optionen" auf ein beliebiges Zahnrad-Symbol klicken. Danach öffnet sich die Nachbewertungs-Ansicht. Sofern Ihnen hier keine Ergebnisse für Ihre Prüfung angezeigt werden, sprechen Sie uns gerne an [\(e-pruefungen@uni-wuppertal.de\)](mailto:e-pruefungen@uni-wuppertal.de).

## 2. Nachbewertung

In der Nachbewertung können für jede Prüfung die erreichten Punktzahlen jeder Aufgabe angepasst werden.

# 2.1 Übersicht

Links befindet sich die Liste der Prüfungsteilnehmenden. Durch einen Klick auf einen der Teilnehmenden wird dieser zur Nachbewertung ausgewählt.

Rechts befindet sich die Liste mit den Aufgaben des aktuell ausgewählten Teilnehmenden. Dort kann per Klick auf eine Aufgabe ausgewählt und angezeigt werden.

In der Mitte wird die aktuell ausgewählte Aufgabe angezeigt. Durch einen Klick auf die obere, rechte Ecke kann die Antwort eingesehen werden.

Im unteren Bereich werden verschiedene Funktionen zur Nachbewertung bereitgestellt.

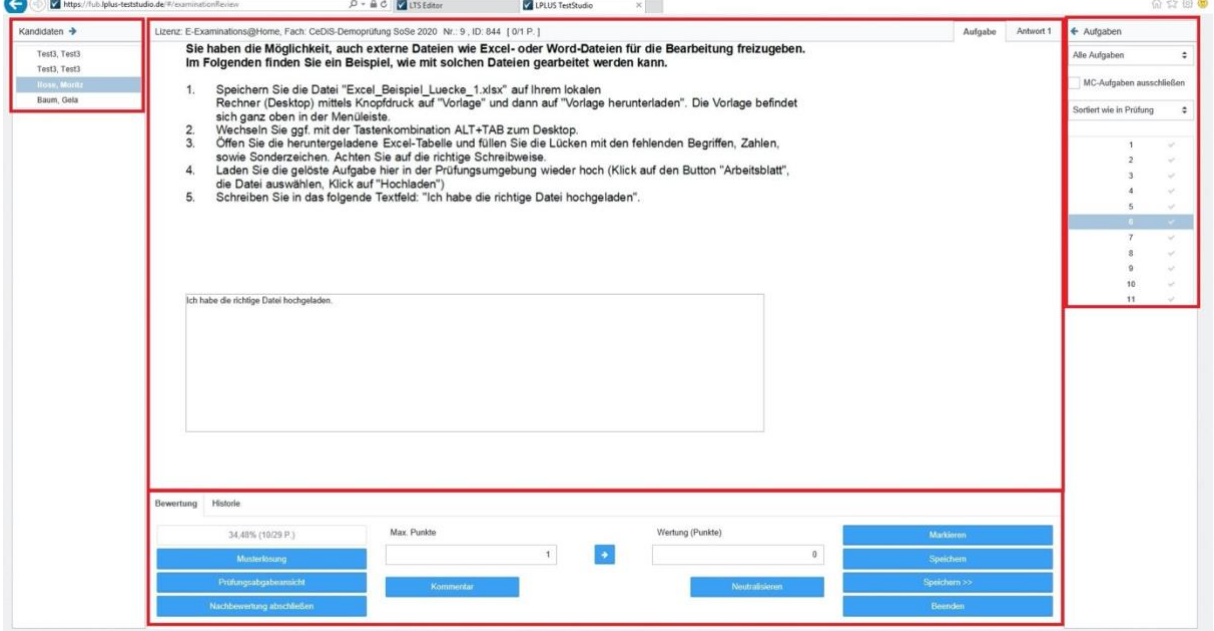

*1Übersicht Nachbewertung*

<sup>1</sup> Vorlage/Quelle: CeDiS FU Berlin:<https://wikis.fu-berlin.de/display/eexamathome/Nachbewertung>

## 2.2 Kandidaten und Aufgaben

Für jeden "Kandidaten" (Studierenden) werden standardmäßig alle Aufgaben in der gleichen Reihenfolge wie in der Prüfung angezeigt. Im "Aufgaben"-Fenster kann geändert werden, welche Aufgaben angezeigt werden. Weiterhin kann eingestellt werden, dass die Aufgaben in der Reihenfolge erscheinen, die zum Zeitpunkt der Erstellung der Klausur festgelegt wurde.

Falls es gewünscht ist, die gleiche Aufgabe für alle Teilnehmenden nacheinander zu bewerten, können per Klick auf einen der Pfeile im Aufgaben- oder Kandidatenfenster die beiden Fenster vertauscht werden. Nun bleibt die Auswahl einer Aufgabe bestehen, auch wenn der aktuell ausgewählte Kandidat gewechselt wird.

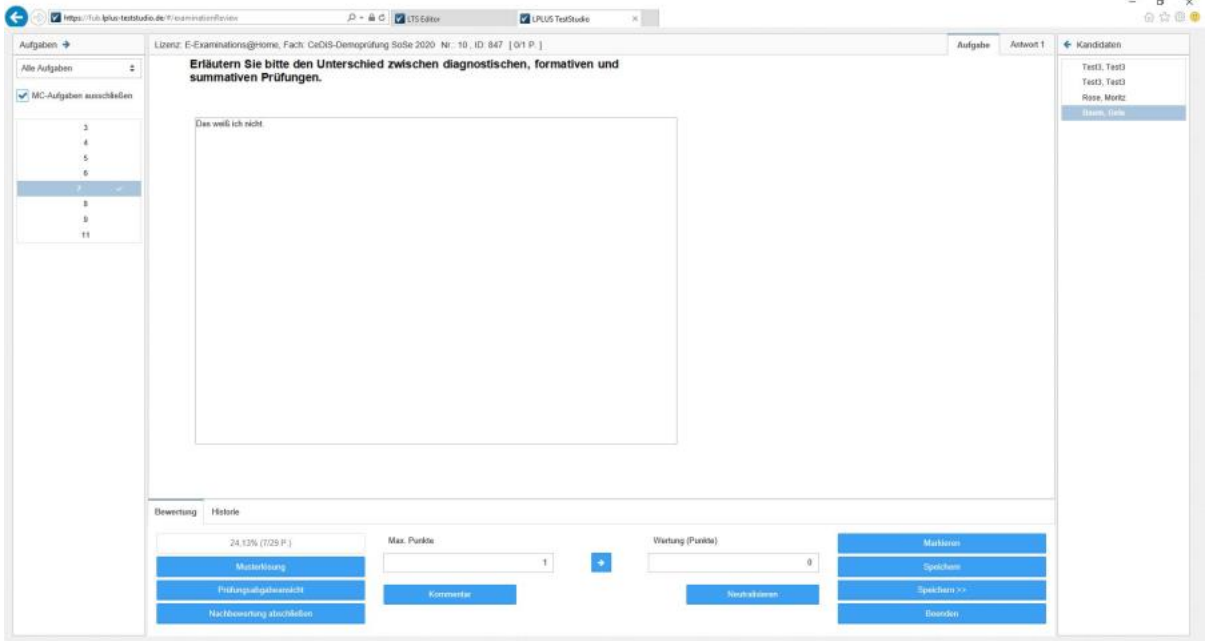

*2Übersicht Kandidaten und Aufgaben*

#### 2.3 Nachbewertungsfunktionen

| Historie<br>Bewertung | Dateianlagen              |             |  |                  |                |             |
|-----------------------|---------------------------|-------------|--|------------------|----------------|-------------|
| 24.13% (7/29 P.)      |                           | Max. Punkte |  | Wertung (Punkte) |                | Markferen   |
| Musterlösung          |                           |             |  |                  |                | Speichern.  |
| Prüfungsabgabeansicht |                           | Kommuntar   |  |                  | Neutralisieren | Speichum >> |
|                       | Nachbewertung abschließen |             |  |                  |                | Bennden     |

*3Übersicht Nachbewertungsfunktionen*

Im Folgenden werden die Effekte erklärt, die ein Klick auf den jeweiligen Knopf hat. **Musterlösung**: Es wird zur Prüfungsabgabeansicht gewechselt, in welcher zusätzlich zur vom Teilnehmenden gegebenen Antwort die Musterlösung dargestellt wird.

**Prüfungsabgabeansicht**: Es wird zur Prüfungsabgabeansicht gewechselt, in welcher die von den Teilnehmenden gegebene Antwort dargestellt wird. Um Antworten aus geschlossenen Aufgabeformaten dargestellt zu bekommen, benutzen Sie bitte diese Ansicht. Zur Nachbewertung dieser müssen Sie anschließend wieder in die Nachbewertungsansicht wechseln.

**Nachbewertung abschließen**: Die Nachbewertung wird als abgeschlossen markiert. Dies dient lediglich zur Übersicht und kann jederzeit rückgängig gemacht werden.

**Kommentar**: Die aktuell ausgewählte Aufgabe wird für den aktuell ausgewählten Kandidaten kommentiert. Dieser Kommentar ist für jeden Nachbewertenden und den jeweiligen Kandidaten bei Prüfungseinsicht lesbar.

**Pfeil**: Für die aktuell ausgewählte Aufgabe wird die maximale Anzahl an Punkten vergeben. Sollen weniger Punkte vergeben werden, kann die Punktzahl auch im Feld "Wertung (Punkte)" eingetragen werden.

**Wertung (Punkte)**: Es kann eine beliebige Anzahl an Punkten vergeben werden. Diese Zahl kann jedoch nicht größer als die maximale Anzahl an Punkten sein. Bei mehreren Personen gibt es hier eine Besonderheit zu beachten. Siehe "Hinweis" unten.

**Neutralisieren**: Die aktuell ausgewählte Aufgabe wird für jeden Kandidaten neutralisiert. Das bedeutet, dass die Aufgabe entweder aus der Wertung entfernt wird, oder allen die maximale Punktzahl vergeben wird.

# **→ ACHTUNG: Das Neutralisieren ist endgültig und ist nicht umkehrbar. Überlegen Sie also sehr genau, ob Sie dies möchten!**

**Markieren**: Die aktuell ausgewählte Aufgabe wird markiert. Dies dient lediglich zur Übersicht und kann jederzeit rückgängig gemacht werden.

**Speichern**: Die Änderungen werden gespeichert.

**Speichern >>**: Die Änderungen werden gespeichert und es wird zur nächsten Aufgabe bzw. zum nächsten Kandidaten gewechselt, falls das Aufgaben- und Kandidatenfenster getauscht wurde.

**Beenden**: Die Nachbewertungs-Ansicht wird geschlossen. Alle nicht gespeicherten Änderungen gehen verloren.

# **Hinweis!**

Bei der Nachbewertung einer Frage durch mehrere Personen müssen Sie Folgendes berücksichtigen:

Im unteren Fensterbereich sehen Sie unter "Wertung(Punkte)" entweder die vom System vorgeschlagene Bewertung bzw. eine von Ihnen bereits im Vorfeld eingetragene Punktzahl. Sollte nach einer Punktevergabe durch Sie eine\*n andere\*n Nachbewerter\*in die Punktzahl angepasst haben, dann wird Ihnen diese unter "Wertung(Punkte)" nicht angezeigt. Die von einem\*einer anderen Nachbewerter\*in eingetragene Punktzahl sehen Sie in der oberen Statusleiste (siehe Screenshot 1.).

Sofern Sie hier eine unterschiedliche Punktzahl sehen, sprechen Sie sich bitte innerhalb des Teams ab.

unter "Historie" im unteren Bereich können Sie die bereits vorgenommene Punktevergabe nachvollziehen.

**WICHTIG**: Ausschließlich die in der oberen Leiste angezeigte Punktzahl wird in der Prüfungsdokumentation berücksichtigt.

**WICHTIG**: Sobald Sie "Speichern" oder "Speichern >>" betätigen, bspw. um von Aufgabe zu Aufgabe zu wechseln, werden die in Punkt 2 (siehe Bild unten) gegebenen Punkte gespeichert und bereits vorhandene Bewertungen überschrieben. Sollten Sie nur die Antworten der Prüflinge betrachten wollen, jedoch keine Punktevergaben ändern, nutzen Sie die beiden Auflistungen links und rechts zur Navigation. So stellen Sie sicher, nicht versehentlich die Punktevergaben anderer Nachbewerter\*innen zu überschreiben.

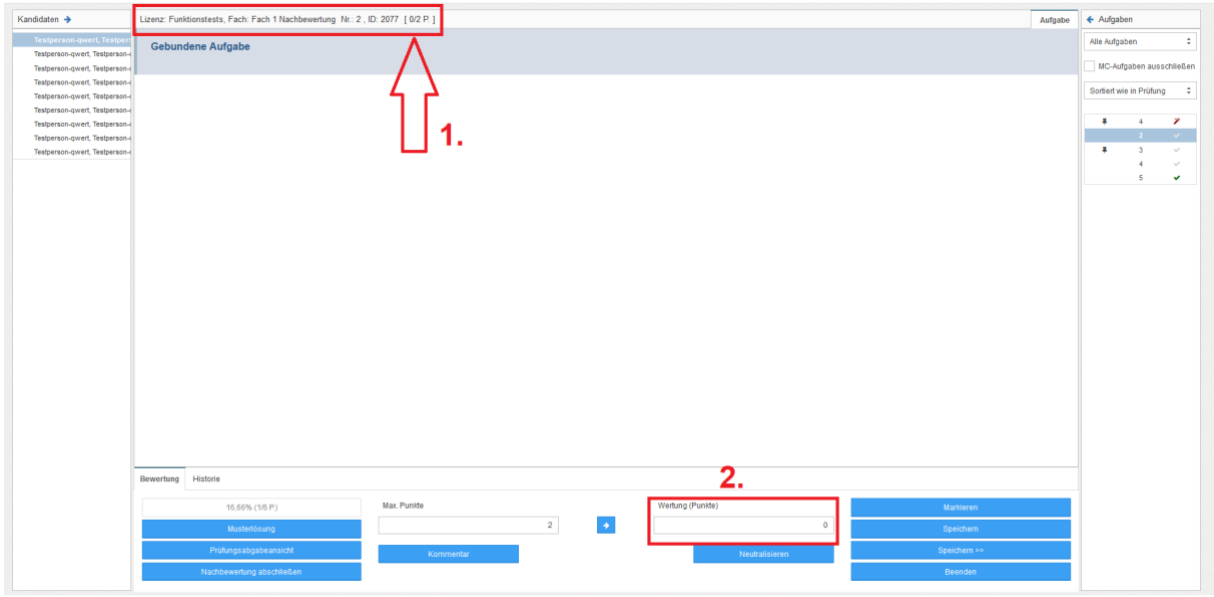

*4Übersicht Punkte*

## 2.4 Neutralisierung

Wenn sich eine Aufgabe nach der Klausur beispielsweise als nicht geeignet oder nicht eindeutig formuliert herausgestellt haben sollte, können Sie diese Aufgabe neutralisieren und somit aus der Wertung entfernen.

Um eine Aufgabe zu neutralisieren, klicken Sie zunächst auf den Button "Neutralisieren"(Übersicht 5).

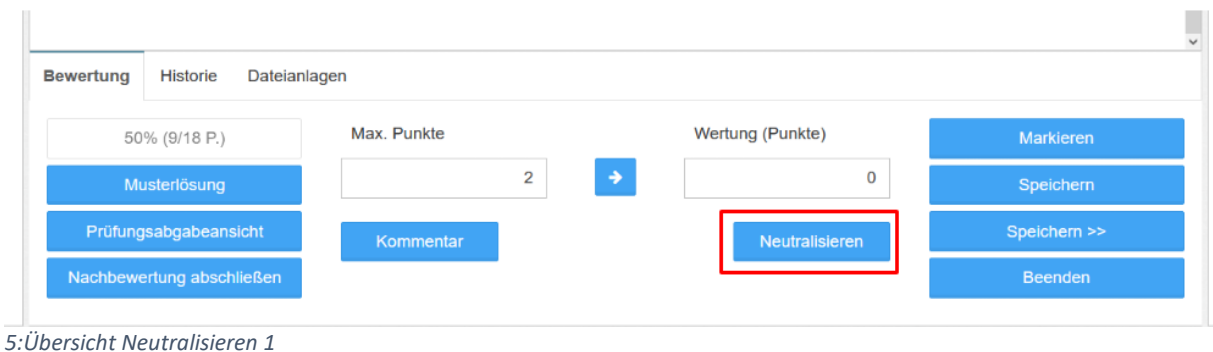

Nun öffnet sich ein Menü, in dem Sie entscheiden können auf welche Weise die Aufgabe neutralisiert werden soll. Die erste Option entfernt die Aufgabe aus der Wertung (Übersicht 6), die zweite vergibt an alle die Maximalpunktzahl (Übersicht 7). Berücksichtigen Sie hierbei, dass die Wahl einen Einfluss auf die Endnote hat.

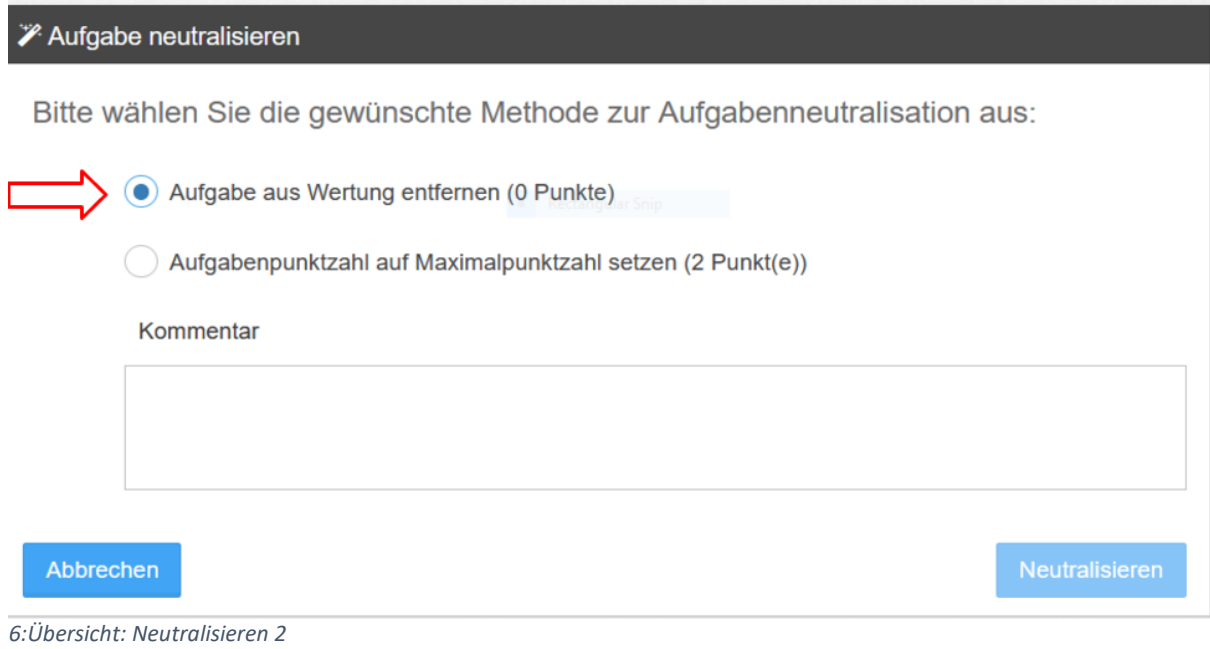

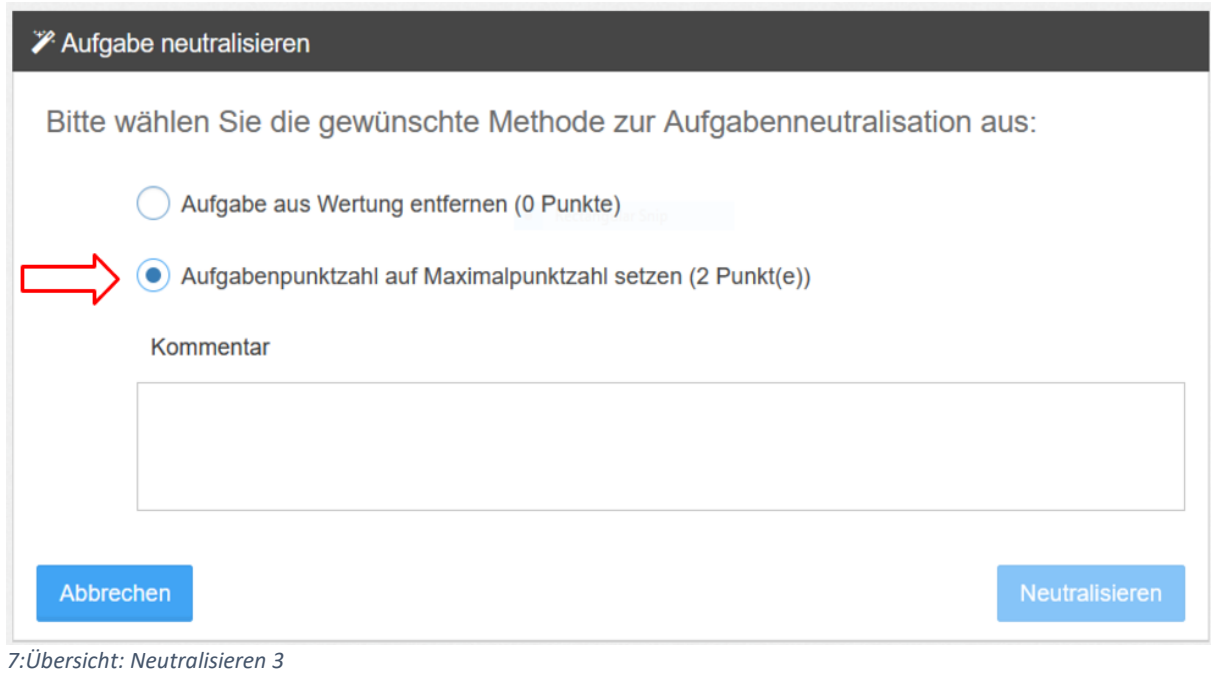

Als nächstes fügen Sie in der Kommentarspalte noch eine Anmerkung ein und klicken anschließend auf "Neutralisieren" (Übersicht 8).

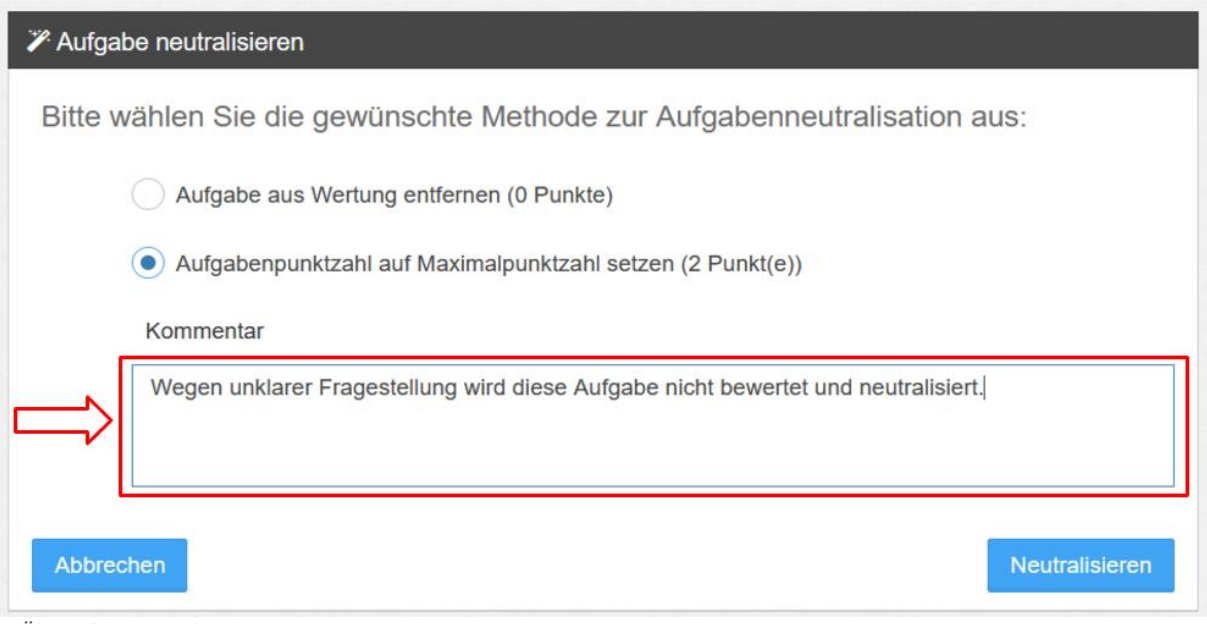

*8:Übersicht: Neutralisieren 4*

Das Dialogfenster fragt Sie in einem letzten Schritt, ob Sie die Aufgabe wirklich neutralisieren möchten (Übersicht 9).

Sollten Sie sich nicht sicher sein, so klicken Sie auf "Nein" und halten Sie Rücksprache mit **dem ZIM. Klicken Sie nur auf "Ja", wenn Sie sich absolut sicher sind! Das Neutralisieren kann nur gegen Bezahlung durch die LPLUS GmbH mit hohem Aufwand rückgängig gemacht werden. Die Kosten tragen die Verursacher\*innen.**

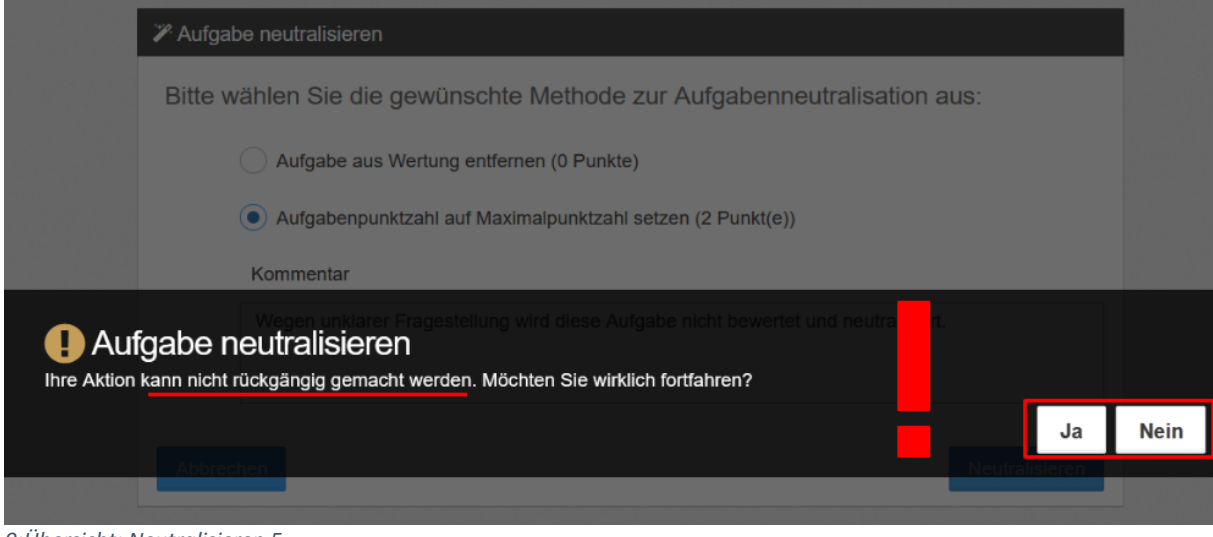

*9:Übersicht: Neutralisieren 5*

#### 2.5 Revisionen

Das Teststudio speichert bei Freitextaufgaben in regelmäßigen Intervallen von einer Minute den eingegebenen Text als sogenannte Revisionen. Die Nachbewerter\*innen können anhand der Revisionen nachvollziehen, wie der Text der Studierenden entstanden ist.<sup>2</sup> Um bei Freitextaufgaben eine Übersicht der Revisionen zu erhalten, klicken Sie auf das Freitextfeld (Auge1).

Klicken Sie auf "Revisionen anzeigen". Die Anzahl der Revisionen wird Ihnen hier angezeigt. In der Revisionshistorie werden die Revisionen mit einem Zeitstempel aufgeführt.

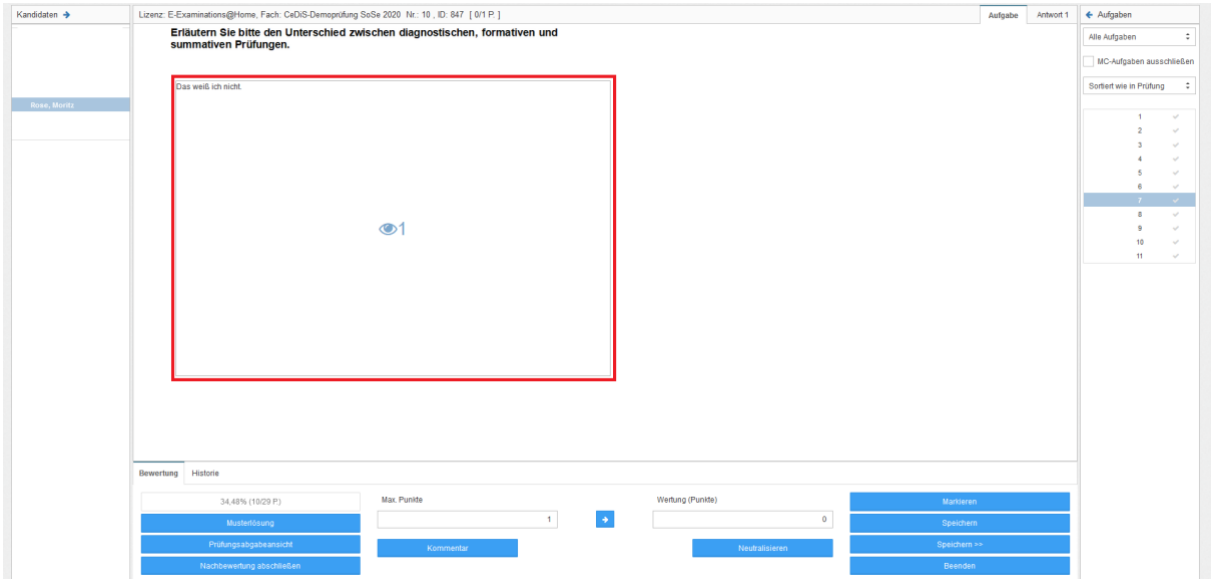

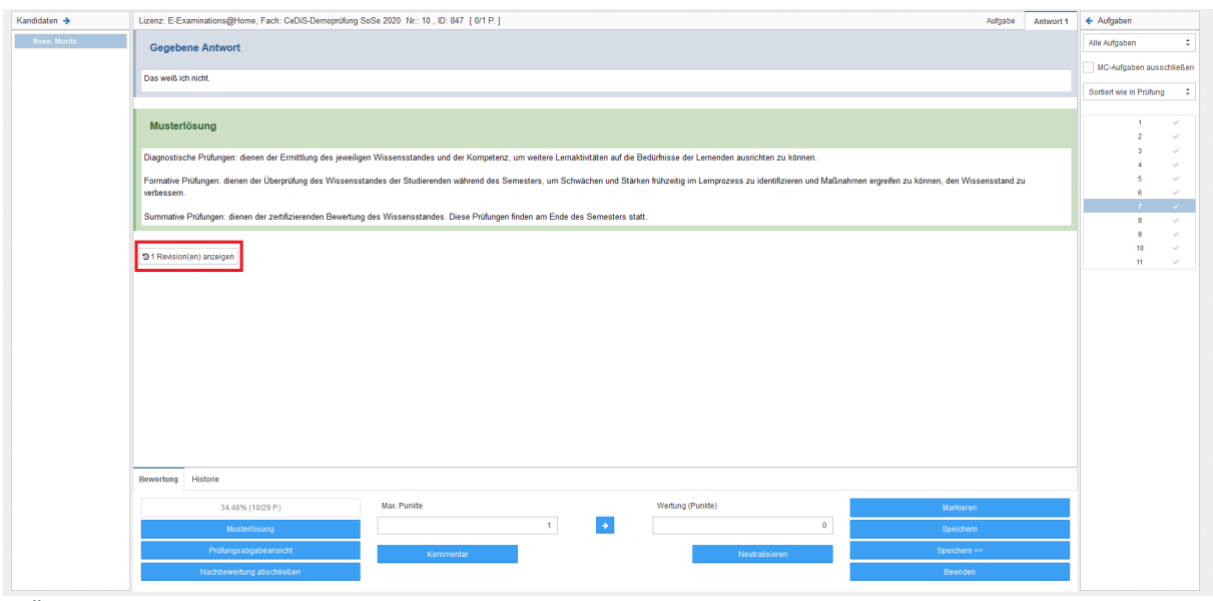

*11Übersicht Revisionen 2*

*<sup>10</sup>Übersicht Revisionen 1*

<sup>2</sup> Sollte hierbei von einer Revision zur nächsten sehr viel Text hinzugekommen sein, so kann dies ein Anzeichen dafür sein, dass der Text per Copy-Paste dort eingefügt wurde und nicht selbst geschrieben wurde.

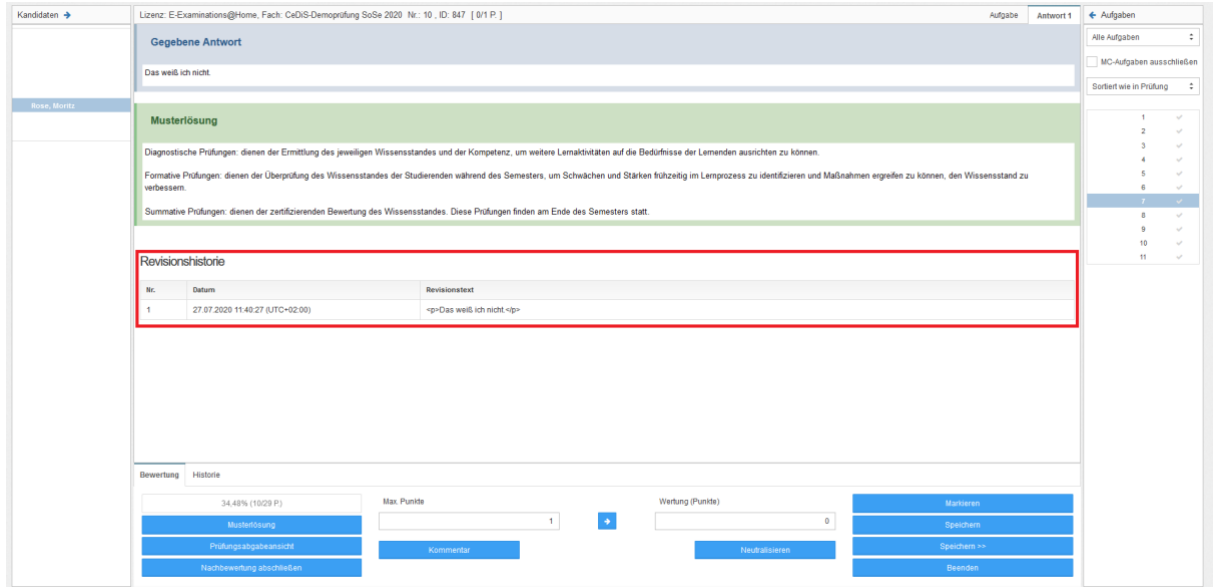

*12Übersicht Revisionen 3*